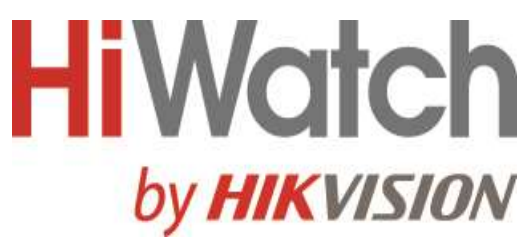

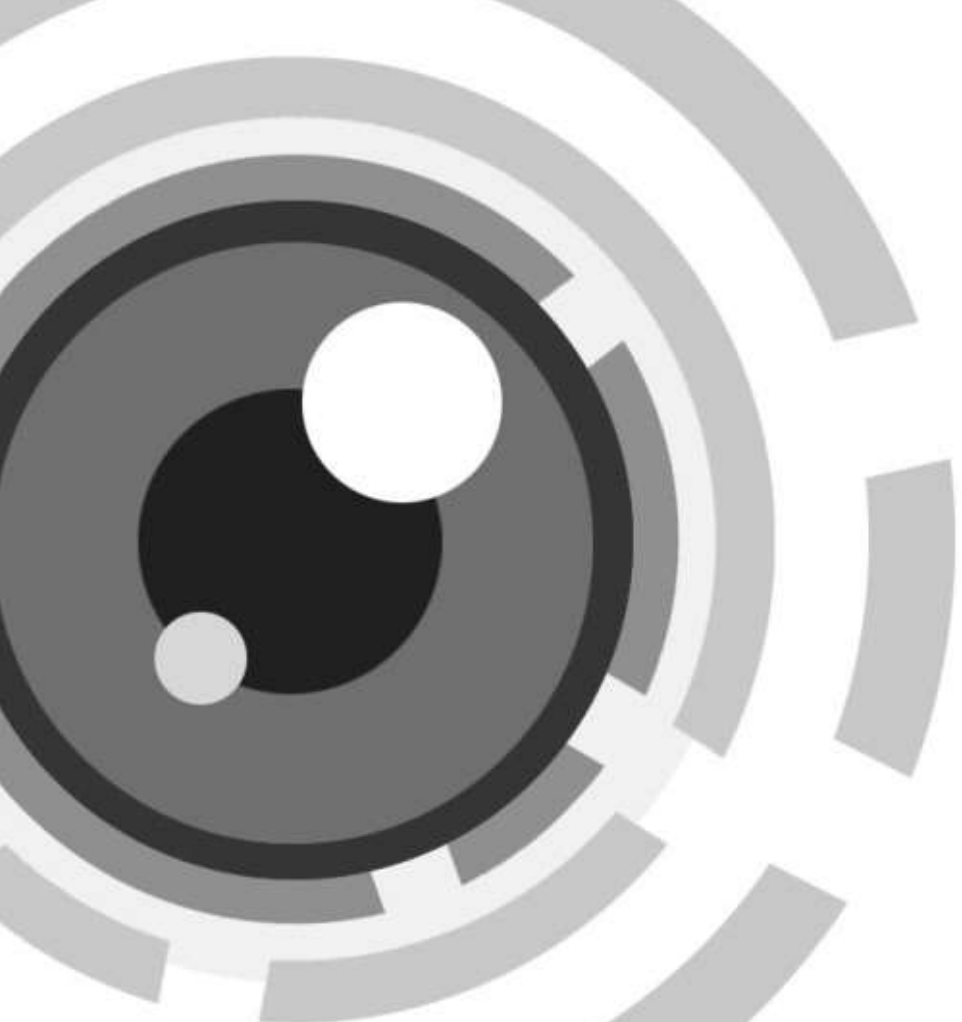

# IP-видеодомофон

Руководство пользователя по эксплуатации

# **Правовая информация**

### **О руководстве**

Руководство содержит инструкции для использования и управления продуктом. Изображения, графики и другая информация предназначена только для ознакомления. Этот документ может быть изменен без уведомления, в связи с обновлением прошивки и по другим причинам. Актуальную версию настоящего документа можно найти на веб-сайте компании. Используйте этот документ под руководством профессионалов, обученных работе с продуктом.

### **Торговая марка**

Торговые марки и логотипы, содержащиеся в руководстве, являются собственностью их владельцев.

### **ПРАВОВАЯ ИНФОРМАЦИЯ**

ДО МАКСИМАЛЬНО ДОПУСТИМОЙ СТЕПЕНИ, РАЗРЕШЕННОЙ ДЕЙСТВУЮЩИМ ЗАКОНОДАТЕЛЬСТВОМ, ДАННОЕ РУКОВОДСТВО, ПРОДУКТ, АППАРАТУРА, ПРОГРАММНОЕ И АППАРАТНОЕ ОБЕСПЕЧЕНИЕ ПРЕДОСТАВЛЯЕТСЯ «КАК ЕСТЬ», СО ВСЕМИ ОШИБКАМИ И НЕТОЧНОСТЯМИ. НАША КОМПАНИЯ НЕ ДАЕТ НИКАКИХ ГАРАНТИЙ, ЯВНЫХ ИЛИ ПОДРАЗУМЕВАЕМЫХ, КАСАТЕЛЬНО УДОВЛЕТВОРИТЕЛЬНОСТИ КАЧЕСТВА ИЛИ СООТВЕТСТВИЯ УКАЗАННЫМ ЦЕЛЯМ. ОТВЕТСТВЕННОСТЬ ЗА ИСПОЛЬЗОВАНИЕ ПРОДУКТА НЕСЕТ ПОЛЬЗОВАТЕЛЬ. НАША КОМПАНИЯ НЕ НЕСЕТ ОТВЕТСТВЕННОСТИ ПЕРЕД ПОТРЕБИТЕЛЕМ ЗА КАКОЙ-ЛИБО СЛУЧАЙНЫЙ ИЛИ КОСВЕННЫЙ УЩЕРБ, ВКЛЮЧАЯ УБЫТКИ ИЗ-ЗА ПОТЕРИ ПРИБЫЛИ, ПЕРЕРЫВА В ДЕЯТЕЛЬНОСТИ ИЛИ ПОТЕРИ ДАННЫХ ИЛИ ДОКУМЕНТАЦИИ, ПО ПРИЧИНЕ НАРУШЕНИЯ УСЛОВИЙ КОНТРАКТА, ТРЕБОВАНИЙ (ВКЛЮЧАЯ ХАЛАТНОСТЬ), УДОВЛЕТВОРИТЕЛЬНОСТИ КАЧЕСТВА ИЛИ ИНОГО, В СВЯЗИ С ИСПОЛЬЗОВАНИЕМ ДАННОГО ПРОДУКТА, ДАЖЕ ЕСЛИ НАШЕЙ КОМПАНИИ БЫЛО ИЗВЕСТНО О ВОЗМОЖНОСТИ ТАКОГО УЩЕРБА.

ОТВЕТСТВЕННОСТЬ ЗА ИСПОЛЬЗОВАНИЕ ПРОДУКТА С ДОСТУПОМ В ИНТЕРНЕТ НЕСЕТ ПОЛЬЗОВАТЕЛЬ; НАША КОМПАНИЯ НЕ НЕСЕТ ОТВЕТСТВЕННОСТИ ЗА НЕНОРМАЛЬНУЮ РАБОТУ ОБОРУДОВАНИЯ, ПОТЕРЮ ИНФОРМАЦИИ И ДРУГИЕ ПОСЛЕДСТВИЯ, ВЫЗВАННЫЕ КИБЕР АТАКАМИ, ВИРУСАМИ ИЛИ ДРУГИМИ ИНТЕРНЕТ РИСКАМИ; ОДНАКО, НАША КОМПАНИЯ ОБЕСПЕЧИВАЕТ СВОЕВРЕМЕННУЮ ТЕХНИЧЕСКУЮ ПОДДЕРЖКУ, ЕСЛИ ЭТО НЕОБХОДИМО.

ВЫ ОБЯЗУЕТЕСЬ ИСПОЛЬЗОВАТЬ ЭТОТ ПРОДУКТ В СООТВЕТСТВИИ С ДЕЙСТВУЮЩИМ ЗАКОНОДАТЕЛЬСТВОМ, А ТАКЖЕ НЕСЕТЕ ПОЛНУЮ ОТВЕТСТВЕННОСТЬ ЗА ЕГО СОБЛЮДЕНИЕ. В ЧАСТНОСТИ, ВЫ НЕСЕТЕ ОТВЕТСТВЕННОСТЬ ЗА ИСПОЛЬЗОВАНИЕ ДАННОГО ПРОДУКТА ТАКИМ ОБРАЗОМ, ЧТОБЫ НЕ НАРУШАТЬ ПРАВА ТРЕТЬИХ ЛИЦ, ВКЛЮЧАЯ ПРАВА НА ПУБЛИЧНОСТЬ, ПРАВА НА ИНТЕЛЛЕКТУАЛЬНУЮ СОБСТВЕННОСТЬ, ЗАЩИТУ ДАННЫХ И ДРУГИЕ ПРАВА КАСАТЕЛЬНО НЕПРИКОСНОВЕННОСТИ ЧАСТНОЙ ЖИЗНИ. ВЫ ОБЯЗУЕТЕСЬ НЕ ИСПОЛЬЗОВАТЬ ЭТОТ ПРОДУКТ В ЗАПРЕЩЕННЫХ ЦЕЛЯХ, ВКЛЮЧАЯ РАЗРАБОТКУ ИЛИ ПРОИЗВОДСТВО ОРУЖИЯ МАССОВОГО ПОРАЖЕНИЯ, РАЗРАБОТКУ ИЛИ ПРОИЗВОДСТВО

ХИМИЧЕСКОГО ИЛИ БИОЛОГИЧЕСКОГО ОРУЖИЯ, ЛЮБУЮ ДЕЯТЕЛЬНОСТЬ, СВЯЗАННУЮ С ЯДЕРНЫМИ ВЗРЫВЧАТЫМИ ВЕЩЕСТВАМИ, НЕБЕЗОПАСНЫМ ЯДЕРНЫМ ТОПЛИВНЫМ ЦИКЛОМ ИЛИ НАРУШАЮЩУЮ ПРАВА ЧЕЛОВЕКА.

В СЛУЧАЕ КАКИХ-ЛИБО КОНФЛИКТОВ МЕЖДУ НАСТОЯЩИМ РУКОВОДСТВОМ И ДЕЙСТВУЮЩИМ ЗАКОНОДАТЕЛЬСТВОМ, ПОСЛЕДНЕЕ ПРЕВАЛИРУЕТ.

### **Защита данных**

Во время использования устройства личные данные будут собираться, храниться и обрабатываться. При разработке устройств соблюдаются принципы конфиденциальности в целях защиты данных. Например, устройства с функциями распознавания лиц разработаны таким образом, что сохраняемые биометрические данные защищены шифрованием; в устройствах с функцией идентификации по отпечатку пальца будут сохранены только шаблоны отпечатка пальца и, таким образом, изображение отпечатка пальца не подлежит реконструкции.

Поскольку данные находятся под вашим контролем, сбор, хранение, обработку и передачу данных необходимо выполнять в соответствии с применимыми законами и требованиями по защите данных. Также необходимо выполнять действия по безопасности для защиты личных данных, такие как разумный административный и физический контроль безопасности, периодические обзоры и оценки эффективности мер безопасности.

# **Условные обозначения**

В настоящем документе используются следующие символы.

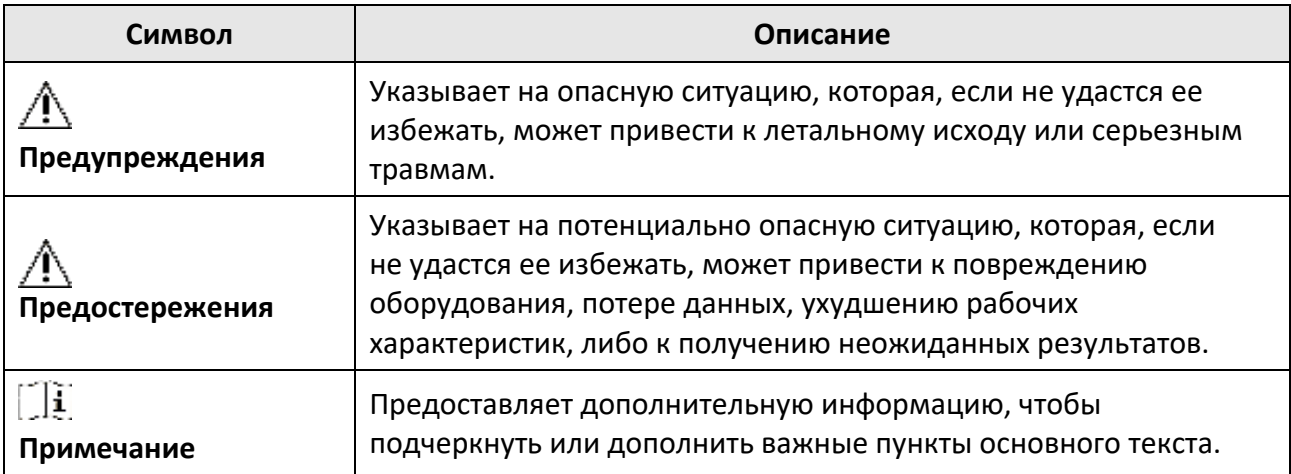

# **Инструкция по технике безопасности**

### ● **Предупреждения**

- Рабочая температура устройства: от минус 10 до плюс 55 °С.
- Эксплуатация электронных устройств должна строго соответствовать правилам электробезопасности, противопожарной защиты и другим соответствующим нормам в регионе эксплуатации.
- Используйте адаптер питания соответствующей компании. Потребляемая мощность не может быть меньше требуемого значения.
- Не подключайте несколько устройств к одному блоку питания, перегрузка адаптера может привести к перегреву или возгоранию.
- Прежде чем подключать, устанавливать или разбирать устройство, убедитесь, что питание отключено.
- Если устройство устанавливается на потолок или стену, убедитесь, что оно надежно закреплено.
- Если из устройства идет дым или доносится шум отключите питание, извлеките кабель и свяжитесь с сервисным центром.
- Если продукт не работает должным образом, необходимо обратиться к дилеру или в ближайший сервисный центр. Не пытайтесь самостоятельно разобрать устройство. Компания не несет ответственность за проблемы, вызванные несанкционированным ремонтом или техническим обслуживанием.

### ● **Предостережения**

- Не бросайте устройство и не подвергайте его ударам или воздействию сильных электромагнитных излучений. Избегайте установки устройства на вибрирующую поверхность или в местах, подверженных ударам (пренебрежение этим предостережением может привести к повреждению устройства).
- Запрещено размещать устройство в местах с чрезвычайно высокой или низкой температурой окружающей среды (подробная информация о рабочей температуре представлена в спецификации устройства), в пыльной или влажной среде, запрещено подвергать устройство воздействию сильных электромагнитных помех.
- Не подвергайте крышку устройства, предназначенного для использования внутри помещения, воздействию дождя или влаги.
- Не подвергайте устройство воздействию прямых солнечных лучей, не устанавливайте в местах с плохой вентиляцией или рядом с источником тепла таким, как обогреватель или радиатор (пренебрежение этим предостережением может привести к пожару).
- Запрещено направлять устройство на солнце или очень яркие источники света. Яркий свет может вызвать размытие или потерю четкости изображения (что не является признаком неисправности), а также повлиять на срок службы матрицы.
- Используйте прилагаемую перчатку во время демонтажа крышки устройства, избегайте прямого контакта с крышкой устройства, так как пот и жир с пальцев могут стать причиной разрушения защитного покрытия на поверхности устройства.

- Для очистки внутренних и внешних поверхностей крышки устройства используйте мягкую и сухую ткань, не используйте щелочные моющие средства.
- Сохраните упаковку после распаковки для использования в будущем. В случае сбоя работы устройство необходимо вернуть на завод (с оригинальной упаковкой). Транспортировка без оригинальной упаковки может привести к повреждению устройства и к дополнительным расходам.
- Неправильное использование или замена батареи может привести к опасности взрыва. Замена допускается исключительно на аналогичную батарею или батарею эквивалентного типа. Утилизируйте использованные батареи в соответствии с инструкциями, предоставленными производителем батарей.
- Входное напряжение должно отвечать как SELV (Безопасное сверхнизкое напряжение), так и ограниченному источнику питания в соответствии со стандартом IEC60950-1.
- Блок питания должен соответствовать требованиям к источникам питания ограниченной мощности (LPS). Рекомендуемые модели адаптеров и их производителей приведены ниже. Используйте прилагаемый адаптер и не заменяйте его на другой произвольный.

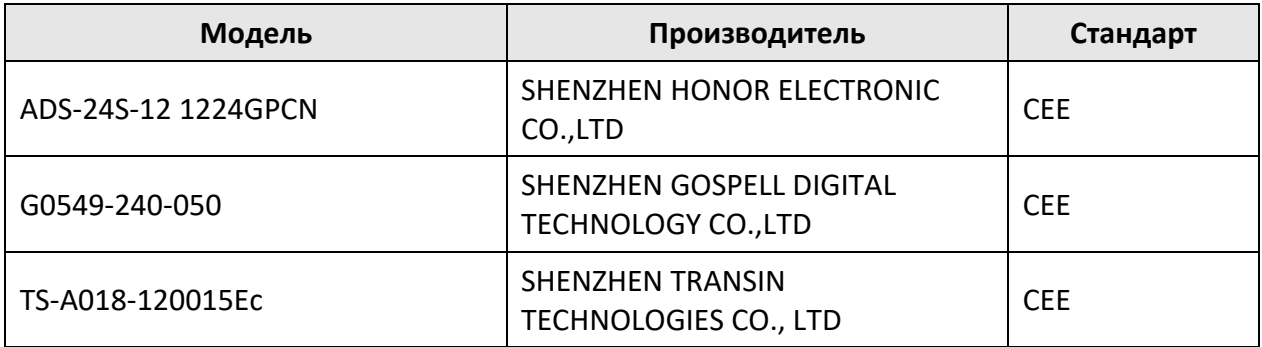

# **Регулирующая информация**

### **Информация о FCC**

Обратите внимание, что изменения или модификации, не одобренные явно стороной, ответственной за соответствие, может привести к аннулированию полномочий пользователя по работе с данным оборудованием.

Соответствие FCC: оборудование прошло испытания и соответствует регламенту для цифрового устройства класса B, применительно к части 15 Правил FCC. Данный регламент разработан для того, чтобы обеспечить необходимую защиту от вредных помех, возникающих при использовании оборудования в коммерческой среде. Это оборудование генерирует, использует, и может излучать радиоволны на разных частотах и, если устройство установлено и используется не в соответствии с инструкцией, оно может создавать помехи для радиосигналов. Тем не менее, нет никакой гарантии, что помехи не возникнут в каких-либо конкретных случаях установки. Если оборудование создает вредные помехи для приема радио- или телевизионных сигналов, что может быть определено путем включения и выключения оборудования, пользователю рекомендуется попытаться устранить помехи одним или несколькими способами, а именно:

—Изменить ориентацию или местоположение приемной антенны.

—Увеличить расстояние между оборудованием и приемником.

—Подключить оборудование к розетке в цепи, отличной от той, к которой подключен приемник.

—Обратиться к дилеру или опытному радио / телемастеру.

Данное оборудование следует устанавливать и использовать на расстоянии не менее 20 см между источником излучения и пользователем.

Условия FCC

Это устройство соответствует требованиям части 15 правил FCC. Эксплуатация допускается при соблюдении следующих двух условий:

1. Данное устройство не должно создавать вредных помех.

2. Данное устройство должно выдерживать возможные помехи, включая те, которые могут привести к выполнению нежелательных операций.

### **Соответствие стандартам ЕС**

Данный продукт и — если применимо — также и поставляемые принадлежности отмечены знаком «CE» и, следовательно, согласованы с европейскими стандартами, перечисленными под директивами 2014/30/EC ЕМС, 2014/53/ЕС и 2011/65/EC RoHS.

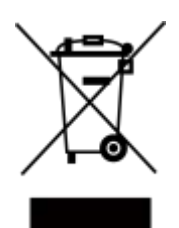

2012/19/EС (директива WEEE). Продукты, отмеченные данным знаком, запрещено выбрасывать в коллекторы несортированного мусора в Европейском союзе. Для надлежащей переработки верните этот продукт своему местному поставщику при покупке эквивалентного нового оборудования или утилизируйте его в специально предназначенных точках сбора. За дополнительной информацией обратитесь по адресу: www.recyclethis.info

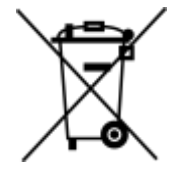

2006/66/EC (директива о батареях). Данный продукт оснащен батареей, которую запрещено выбрасывать в коллекторы несортированного мусора в Европейском союзе. Подробная информация о батарее изложена в документации продукта. Батарея помечена символом, который может включать буквенное обозначение, сообщающее о наличии кадмия (Cd), свинца (Pb) или ртути (Hg). Для надлежащей утилизации возвратите батарею своему поставщику или утилизируйте ее в специально предназначенных точках сбора. За дополнительной информацией обратитесь по адресу: www.recyclethis.info

Для снижения риска воздействия радиочастотных помех на работу других пользователей, тип и коэффициент усиления антенны следует выбирать таким образом, чтобы ее эффективная мощность изотропного излучения (ЭМИИ) не превышала уровня, необходимого для установки подходящего соединения.

# Содержание

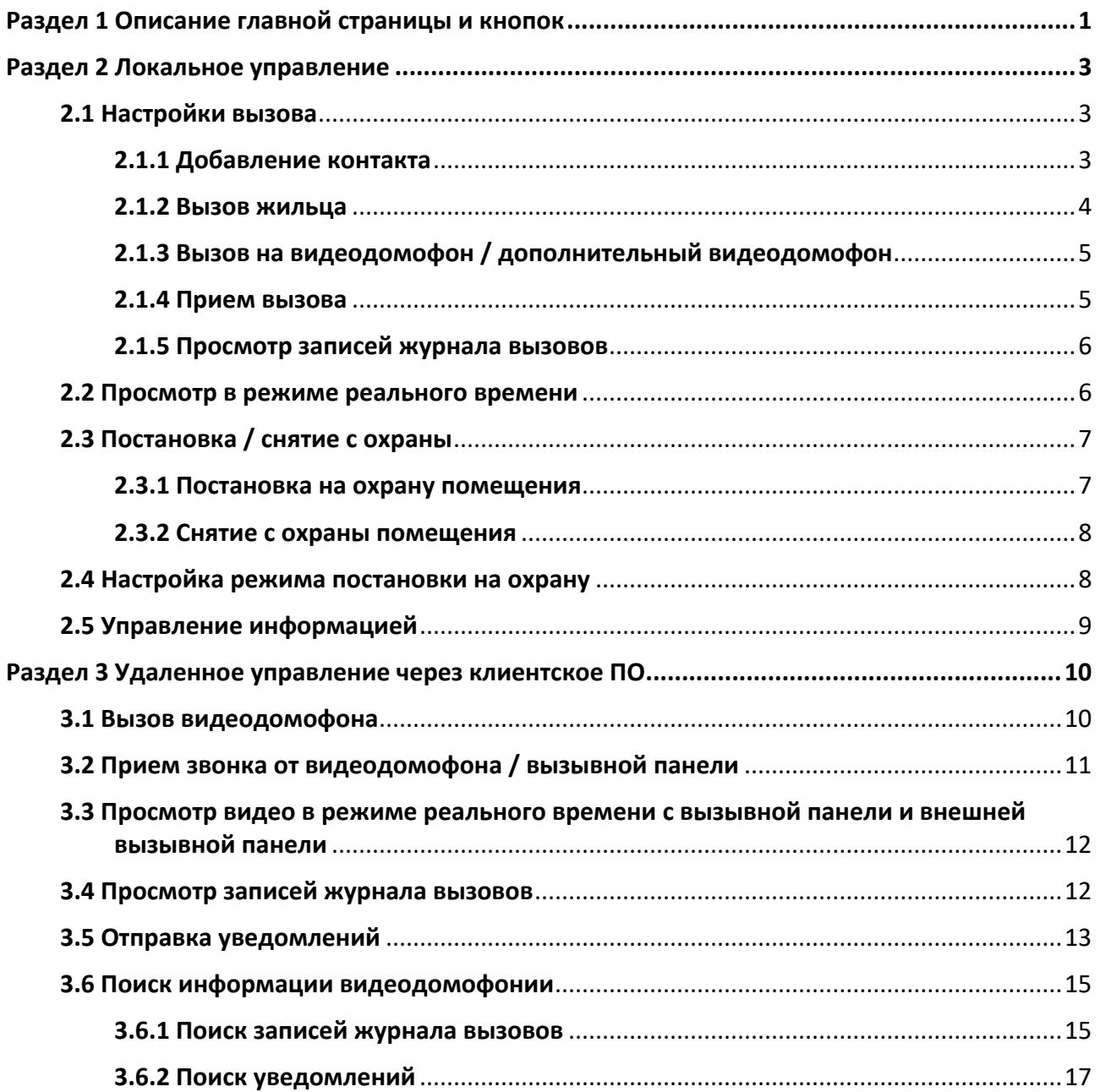

# <span id="page-9-0"></span>**Раздел 1 Описание главной страницы и кнопок**

### **Главная страница**

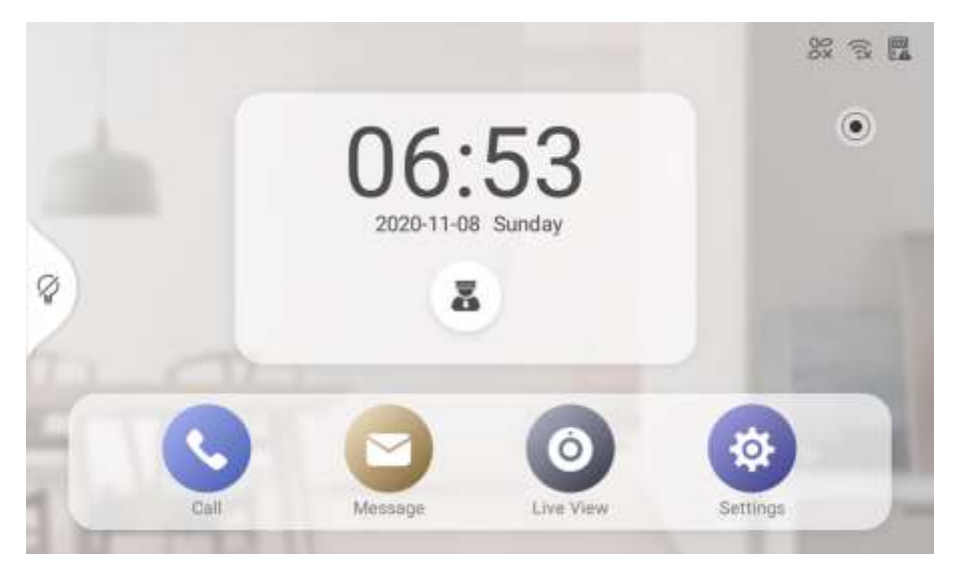

**Рисунок 1-1. Главная страница**

#### **Call («Вызов»)**

Можно звонить жителям, добавлять контакты и просматривать журналы вызовов.

#### **Message («Сообщение»)**

Можно просматривать уведомления, журналы тревог и сообщения посетителей.

#### **Live View («Просмотр в режиме реального времени»)**

Можно дистанционно разблокировать дверь во время мониторинга.

#### **Settings («Настройки»)**

Можно установить параметры видеодомофона. Например, можно изменить пароль, установить параметры звонка и т. д.

#### **Управление лифтом**

Нажмите для вызова лифта.

#### **Центр управления**

Нажмите •, чтобы позвонить в центр управления.

#### **Настройки режима сцены**

Можно изменить режимы постановки / снятия зоны с охраны.

# **Примечание**

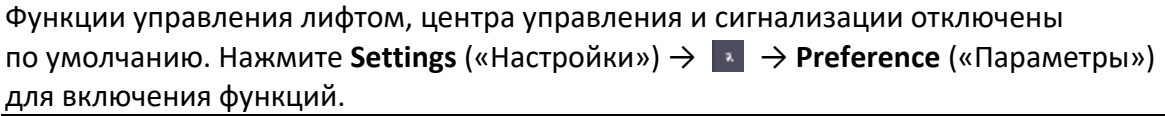

#### **Описание кнопок**

На передней панели видеодомофона без сенсорного экрана расположены 4 кнопки. Функции кнопок показаны ниже.

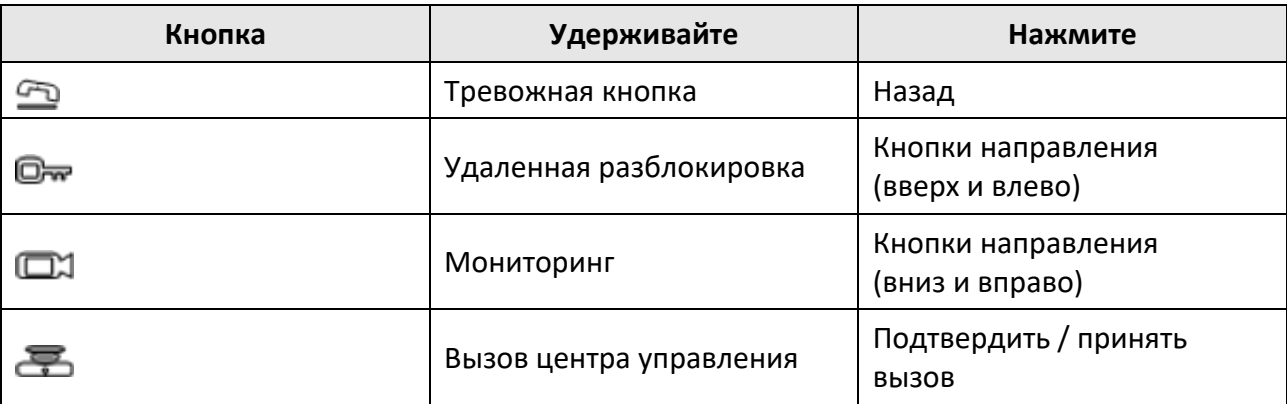

### **Таблица 1-1. Описание**

# <span id="page-11-0"></span>**Раздел 2 Локальное управление**

### <span id="page-11-1"></span>**2.1 Настройки вызова**

### <span id="page-11-2"></span>**2.1.1 Добавление контакта**

### **Шаги**

1. Нажмите **Call** («Вызов») → **«**, чтобы перейти на страницу со списком контактов.

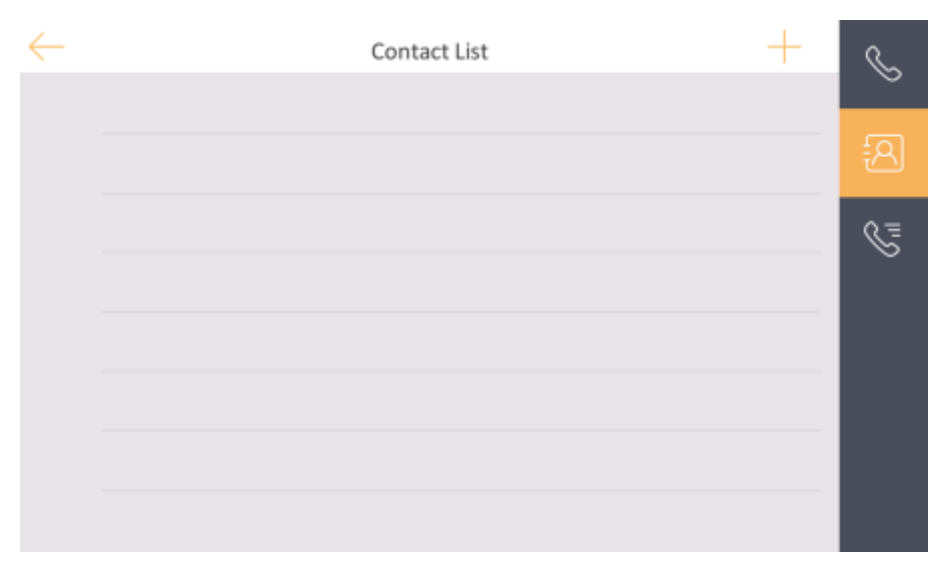

**Рисунок 2-1. Список контактов**

2. Нажмите **+**, чтобы открыть диалоговое окно добавления контакта.

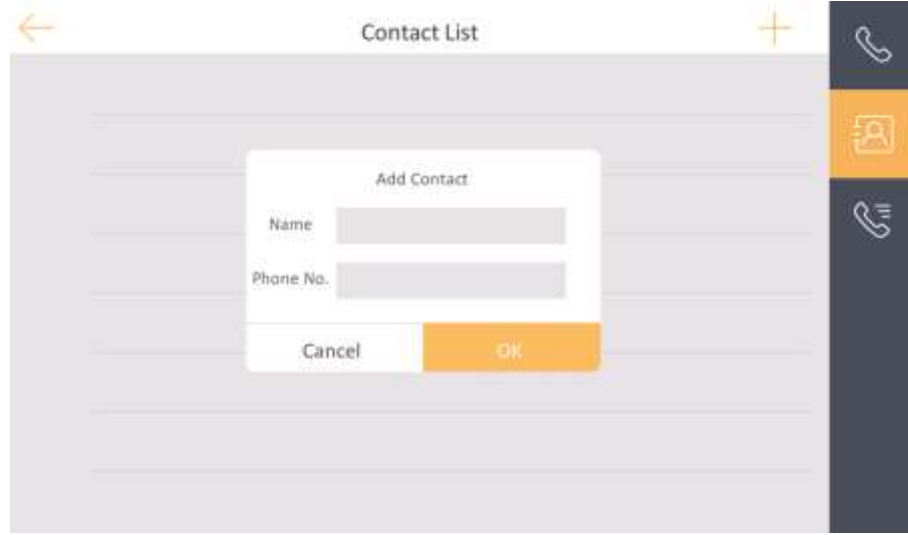

**Рисунок 2-2. Добавление контакта**

3. Введите имя контакта и номер телефона.

### **Примечание**

Номер телефона - это номер, который вы создали при регистрации учетной записи SIP.

4. Нажмите **OK** для сохранения настроек.

### **Примечание**

Можно добавить до 200 контактов.

### <span id="page-12-0"></span>**2.1.2 Вызов жильца**

#### **Шаги**

1. Нажмите **Call** («Вызов») → , чтобы перейти на страницу вызова жильца.

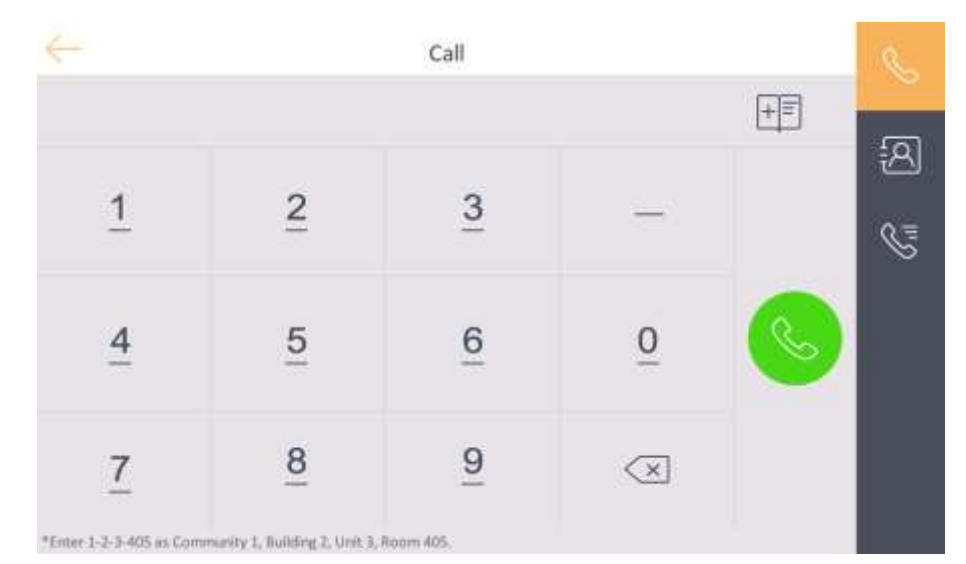

**Рисунок 2-3. Вызов жильца**

2. Введите номер.

### **Примечание**

- При использовании частного протокола SIP формат номера вызывающего абонента должен быть x-x-x-xxx. Например, если номер сообщества 1, здания 2, блока 3 и комнаты 405, номер абонента будет 1-2-3-405.
- Номер микрорайона можно не указывать.
- 3. Нажмите на кнопку вызова, чтобы начать аудиовизуальный вызов.

- Максимальная продолжительность двусторонней связи 1800 секунд.
- Номер этажа должен быть менее 3 цифр. Номер этажа: от 0 до 999. Номер комнаты

от 1 до 9999.

### <span id="page-13-0"></span>**2.1.3 Вызов на видеодомофон / дополнительный видеодомофон**

Если вы устанавливаете видеодомофони дополнительные видеодомофоны дома, то можно позвонить на дополнительный видеодомофон через видеодомофон и наоборот. Если вы установили более двух дополнительных видеодомофонов, то можно позвонить на дополнительный видеодомофон через другой дополнительный видеодомофон.

### **Вызов на дополнительный видеодомофон через видеодомофон**

Введите 【0- номер дополнительного видеодомофона】 на видеодомофоне, чтобы начать вызов необходимого дополнительного видеодомофона.

### **Вызов на видеодомофон через дополнительный видеодомофон**

Введите 【0-0】 на дополнительном видеодомофоне, чтобы позвонить на видеодомофон через дополнительный видеодомофон.

### **Вызов на дополнительный видеодомофон через дополнительный видеодомофон**

Введите 【0-номер дополнительного видеодомофона】 на дополнительном видеодомофоне, чтобы начать вызов необходимого дополнительного видеодомофона.

### <span id="page-13-1"></span>**2.1.4 Прием вызова**

Видеодомофон и дополнительный видеодомофон могут принимать вызовы с вызывной панели.

При вызове со страницы вызывной панели нажмите кнопку разблокировки, чтобы открыть дверь, подключенную к вызывной панели с помощью модуля безопасности двери. Нажмите кнопку захвата, чтобы сделать снимок в режиме реального времени во время разговора по вызывной панели. На экране отобразится подсказка **Captured** («Захвачено»).

- Максимальная продолжительность связи между 2 видеодомофонами составляет 1800 с.
- Максимальная продолжительность связи между видеодомофоном и вызывной панелью составляет 120 с.
- Максимальная продолжительность связи между видеодомофоном и главной вызывной панелью составляет 120 с.
- Максимальная продолжительность связи между видеодомофоном и центром управления составляет 1800 с.
- Максимальная продолжительность связи между видеодомофоном и клиентским программным обеспечением составляет 600 с.

### <span id="page-14-0"></span>**2.1.5 Просмотр записей журнала вызовов**

### **Шаги**

1. Нажмите **Call** («Вызов») → **, чтобы перейти на страницу журнала вызовов.** 

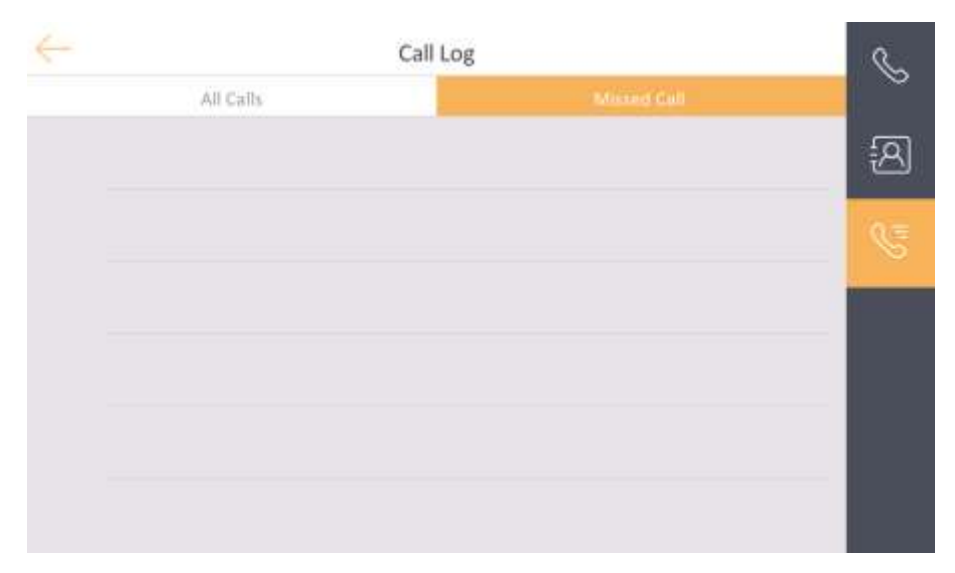

### **Рисунок 2-4. Журнал вызовов**

- 2. Нажмите **All call** («Все вызовы») или **Missed Call** («Пропущенные вызовы»), чтобы посмотреть записи журналов вызовов.
- 3. Опционально. Нажмите на номер в списке журнала вызовов, чтобы перезвонить.

### **Примечание**

- Дополнительный видеодомофон не поддерживает эту функцию.
- Видеодомофон сохраняет журналы вызовов с вызывной панели, внешней вызывной панели, центра управления и других видеодомофонов.
- Удерживая номер в журнале вызовов, нажмите **Delete** («Удалить»), чтобы удалить.
- Нажмите **Clear** («Очистить»), чтобы удалить все номера в журнале вызовов.

### <span id="page-14-1"></span>**2.2 Просмотр в режиме реального времени**

На странице просмотра в режиме реального времени можно просматривать видео в реальном времени с добавленной вызывной панели и сетевой камеры.

#### **Шаги**

- Убедитесь, что сетевая камера или вызывная панель правильно подключены.
- Убедитесь, что подключение дополнительного видеодомофона и видеодомофона выполнено успешно.

- 1. Нажмите **Live View** («Просмотр в режиме реального времени»), чтобы перейти на соответствующую страницу.
- 2. Нажмите  $\mathbb{Q}$ , чтобы перейти на страницу просмотра вызывной панели в режиме реального времени.

### **Примечание**

На странице **Call from Door Station** («Вызов через вызывную панель») есть 2 кнопки разблокировки. Если нажать  $\bullet$ , ворота здания откроются по умолчанию. Если нажать  $\bullet$ , откроется дверь, подключенная к вызывной панели.

3. Нажмите  $\gg$ , чтобы перейти на страницу просмотра сетевых камер в режиме реального времени.

### <span id="page-15-0"></span>**2.3 Постановка / снятие с охраны**

Видеодомофон имеет четыре режима сцены: спящий режим, режим нахождения в области, режим выхода из области и настраиваемый режим. Можно поставить или снять с охраны помещение в каждом режиме сцены вручную. Выбранный режим сцены будет отображаться на главной странице видеодомофона.

### **Примечание**

Сначала необходимо создать пароль для постановки / снятия с охраны.

### <span id="page-15-1"></span>**2.3.1 Постановка на охрану помещения**

Выберите режим постановки на охрану, чтобы поставить на охрану помещение.

#### **Перед началом**

- Нажмите **Settings** → → **Preference** → **Alarm** («Настройки → → Параметры → Тревога»), чтобы включить функцию тревоги.
- Необходимо создать пароль для постановки / снятия с охраны. Подробная информация представлена в разделе **Настройки пароля.**

#### **Шаги**

- 1. Нажмите , чтобы перейти на страницу сцены.
- 2. Выберите **Stay Mode** («Режим нахождения в области»), **Away Mode** («Режим выхода из области»), **Sleeping Mode** («Спящий режим») и **Custom** («Настраиваемый режим»).
- 3. Введите пароль постановки / снятия с охраны, чтобы включить сцену.
- 4. Нажмите **OK**.

### <span id="page-16-0"></span>**2.3.2 Снятие с охраны помещения**

### **Шаги**

- 1. Для снятия с охраны нажмите
- 2. Введите пароль постановки / снятия с охраны.
- <span id="page-16-1"></span>3. Нажмите **OK**.

### **2.4 Настройка режима постановки на охрану**

Доступно 4 режима постановки на охрану: режим нахождения в области, режим выхода из области, спящий режим и пользовательский режим.

### **Перед началом**

```
Нажмите Settings («Настройки») → → Preference («Параметры») для включения функции 
Alarm («Тревога»).
```
#### **Шаги**

### **Примечание**

Страница состояния постановки на охрану и страница настроек зоны по умолчанию скрыты. Сначала необходимо включить функцию тревоги.

- 1. Нажмите **Settings** («Настройки») → → **Alarm Settings** («Настройки тревоги») для перехода на страницу настроек режима постановки на охрану.
- 2. Выберите **Stay Mode** («Режим нахождения в области»), **Away Mode** («Режим выхода из области»), **Sleeping Mode** («Спящий режим») и **Custom** («Пользовательский режим»), чтобы перейти на соответствующую страницу.

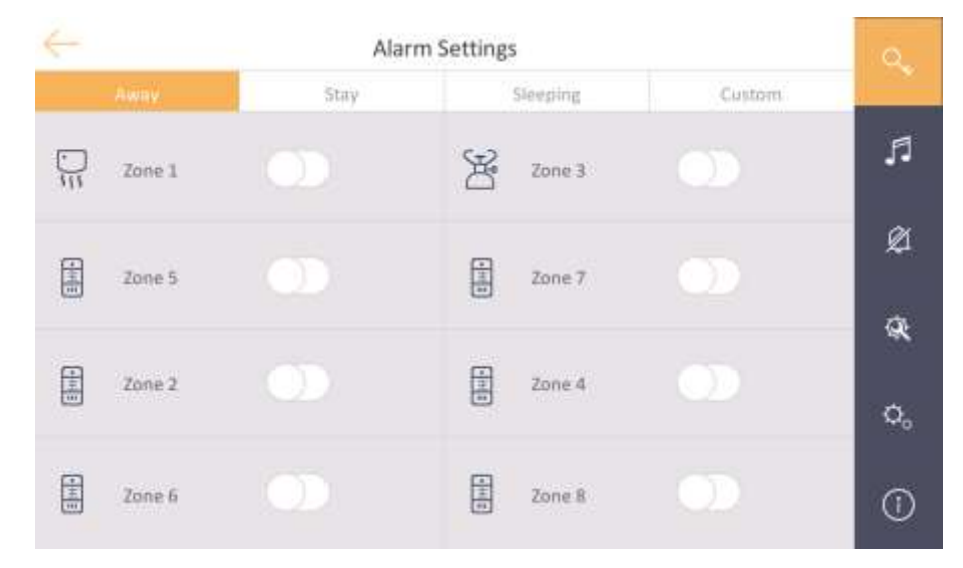

**Рисунок 2-5. Настройка режима постановки на охрану**

3. Поставьте на охрану выбранную зону.

### **Примечание**

- Зоны настраиваются на странице режима постановки на охрану.
- Тревога зон с типом тревоги 24 часа, включая зону датчика дыма и зону датчика газа, будет срабатывать, даже если они отключены.
- Параметры режима постановки на охрану должны быть настроены вместе с настройками состояния постановки на охрану на странице пользователя устройства.

### <span id="page-17-0"></span>**2.5 Управление информацией**

Можно просматривать публичные уведомления, сообщения посетителей и записи журнала тревог на странице управления информацией.

Нажмите **Message** («Сообщение»), чтобы перейти на страницу управления информацией. Вы можете посмотреть сообщение локально или из мобильного клиента. В качестве примера взята страница журнала тревожных событий.

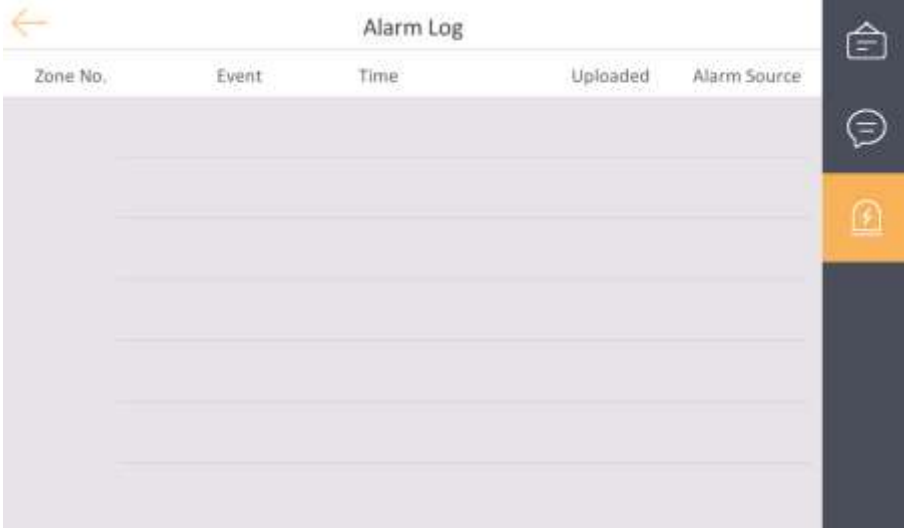

### **Рисунок 2-6. Журнал тревожных событий**

**Delete** («Удалить»): удерживайте значок, чтобы выбрать запись для удаления. **Clear** («Очистить»): удерживая значок, можно очистить все записи журнала.

## **Примечание**

Дополнительный видеодомофон поддерживает только журнал тревожных событий.

# <span id="page-18-0"></span>**Раздел 3 Удаленное управление через клиентское ПО**

Модуль видеодомофонии обеспечивает удаленное управление и настройку видеодомофона с помощью клиентского программного обеспечения Guarding Vision.

### <span id="page-18-1"></span>**3.1 Вызов видеодомофона**

### **Шаги**

- 1. На главной странице нажмите **Access Control** → **Video Intercom** («Контроль доступа → Видеодомофон»), чтобы перейти на страницу видеодомофона.
- 2. Выберите жильца и нажмите **в в столбце Call Household** («Позвонить жильцу»), чтобы начать звонок выбранному жильцу.

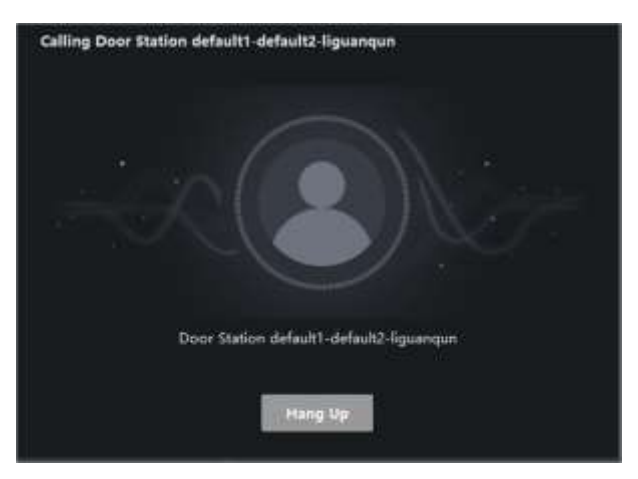

### **Рисунок 3-1. Вызов видеодомофона**

- 3. После ответа на вызов появится окно **In Call** («В режиме звонка»).
	- Нажмите  $\Box$  для регулировки громкости динамика.
	- Нажмите **Hang Up** («Повесить трубку») для завершения звонка.
	- Нажмите  $\blacksquare$  для регулировки громкости микрофона.

- Один видеодомофон может подключаться только к одному клиентскому программному обеспечению.
- Можно установить максимальную продолжительность звонка в диапазоне от 15 до 60 секунд и максимальную продолжительность разговора в диапазоне от 120 до 600 секунд с помощью удаленной настройки видеодомофона.

### <span id="page-19-0"></span>**3.2 Прием звонка от видеодомофона / вызывной панели**

#### **Шаги**

1. Выберите клиентское программное обеспечение в интерфейсе видеодомофона или вызывной панели, чтобы начать вызов клиента, и в клиентском ПО появится диалоговое окно входящего вызова.

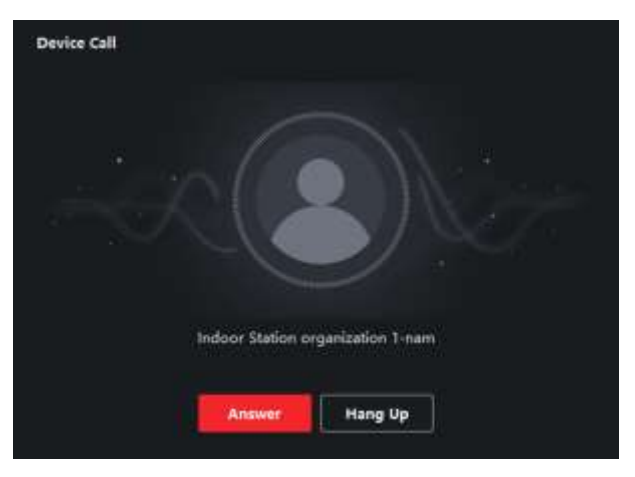

#### **Рисунок 3-2. Входящий вызов от видеодомофона**

- 2. Нажмите **Answer** («Ответить») для ответа на звонок. Или нажмите **Hang Up** («Повесить трубку») для отклонения звонка.
- 3. После ответа на вызов появится окно **In Call** («В режиме звонка»).
	- Нажмите  $\Box$  для регулировки громкости динамика.
	- Нажмите **Hang Up** («Повесить трубку») для завершения звонка.
	- Нажмите  $\blacksquare$  для регулировки громкости микрофона.
	- Для вызывной панели: Вы можете нажать для удаленного открытия двери.

- Одно устройство видеодомофонии может подключаться только к одному клиентскому программному обеспечению.
- Максимальная длительность звонка может быть установлена в диапазоне от 15 до 60 секунд при помощи удаленной конфигурации устройства видеодомофонии.
- Максимальная длительность сеанса связи между видеодомофоном и клиентом может быть установлена в диапазоне от 120 до 600 секунд при помощи удаленной настройки видеодомофона.
- <span id="page-19-1"></span>● Максимальная длительность сеанса связи между вызывной панелью и клиентом может быть установлена в диапазоне от 90 до 120 секунд при помощи удаленной настройки вызывной панели.

### **3.3 Просмотр видео в режиме реального времени с вызывной панели и внешней вызывной панели**

В модуле **Main View** («Главный вид») вызывной панели и внешней вызывной панели можно получить изображение в режиме реального времени и дистанционно управлять вызывной панелью и внешней вызывной панелью.

В модуле **Main View** («Главный вид») дважды нажмите на вызывную панель / внешнюю вызывную панель или перетащите устройство в окно отображения, чтобы запустить просмотр в режиме реального времени.

<span id="page-20-0"></span>Чтобы открыть дверь удаленно, нажмите **Unlock** («Разблокировать») в меню.

### **3.4 Просмотр записей журнала вызовов**

Вы можете проверить все записи журналов вызовов, включая журналы набранных вызовов, журналы принятых вызовов и журналы пропущенных вызовов. Кроме того, вы можете напрямую набрать абонента через список журналов, а также очистить журналы.

### **Шаги**

- 1. На главной странице нажмите **Access Control** → **Video Intercom** («Контроль доступа → Видеодомофон»), чтобы перейти на страницу видеодомофона.
- 2. Нажмите на вкладку **Call Log** («Журнал вызовов»), чтобы перейти на страницу журнала вызовов. Все журналы вызовов будут отображены на этой странице, и вы можете проверить информацию по журналу, например, статус вызова, время начала звонка, организацию и имя жильца, имя устройства, а также продолжительность звонка или разговора.

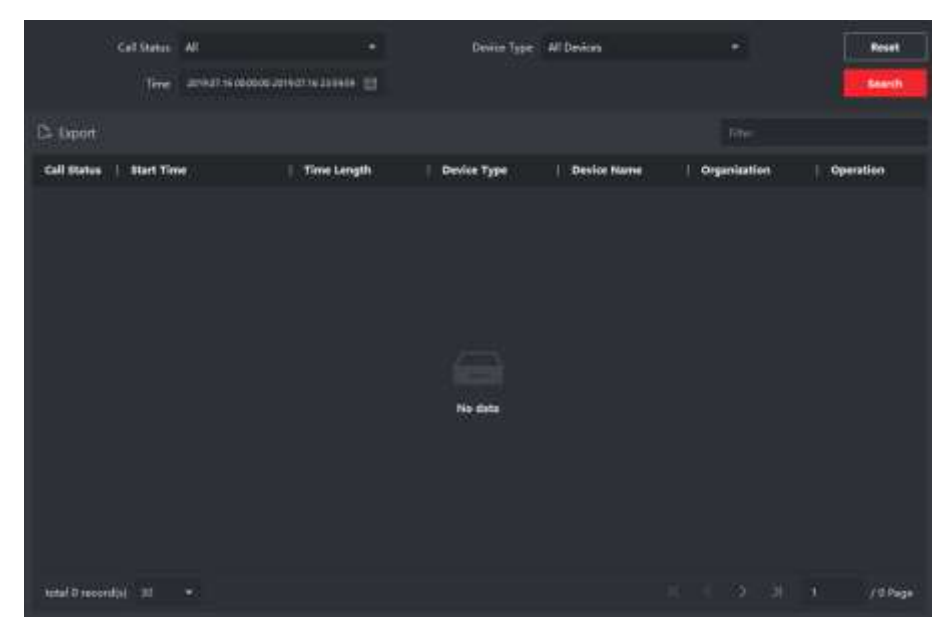

**Рисунок 3-3. Записи журнала вызовов**

3. Опционально. Нажмите на значок **в в столбце Operation** («Операции»), чтобы повторно набрать номер жильца.

### <span id="page-21-0"></span>**3.5 Отправка уведомлений**

Вы можете создавать различные уведомления и отправлять их жителям. Доступны четыре типа уведомлений, включая рекламу, информацию о собственности, тревогу и объявление.

#### **Шаги**

- 1. На главной странице нажмите **Access Control** → **Video Intercom** («Контроль доступа → Видеодомофон»), чтобы перейти на страницу видеодомофона.
- 2. Нажмите **Notice** («Уведомление»), чтобы перейти на страницу отправки уведомлений.

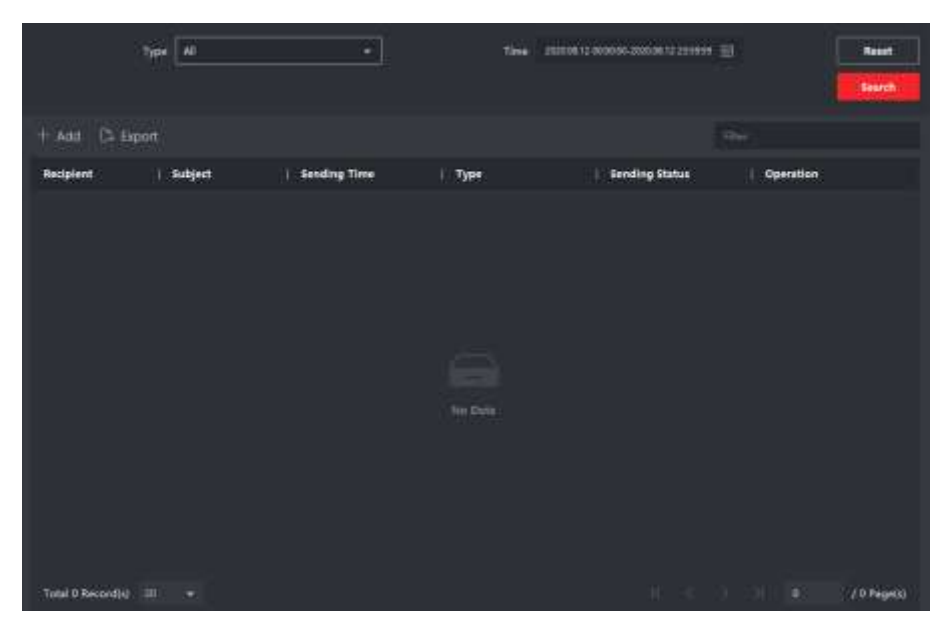

**Рисунок 3-4. Отправка уведомлений**

3. На панели слева нажмите **Add** («Добавить»), чтобы создать новое уведомление.

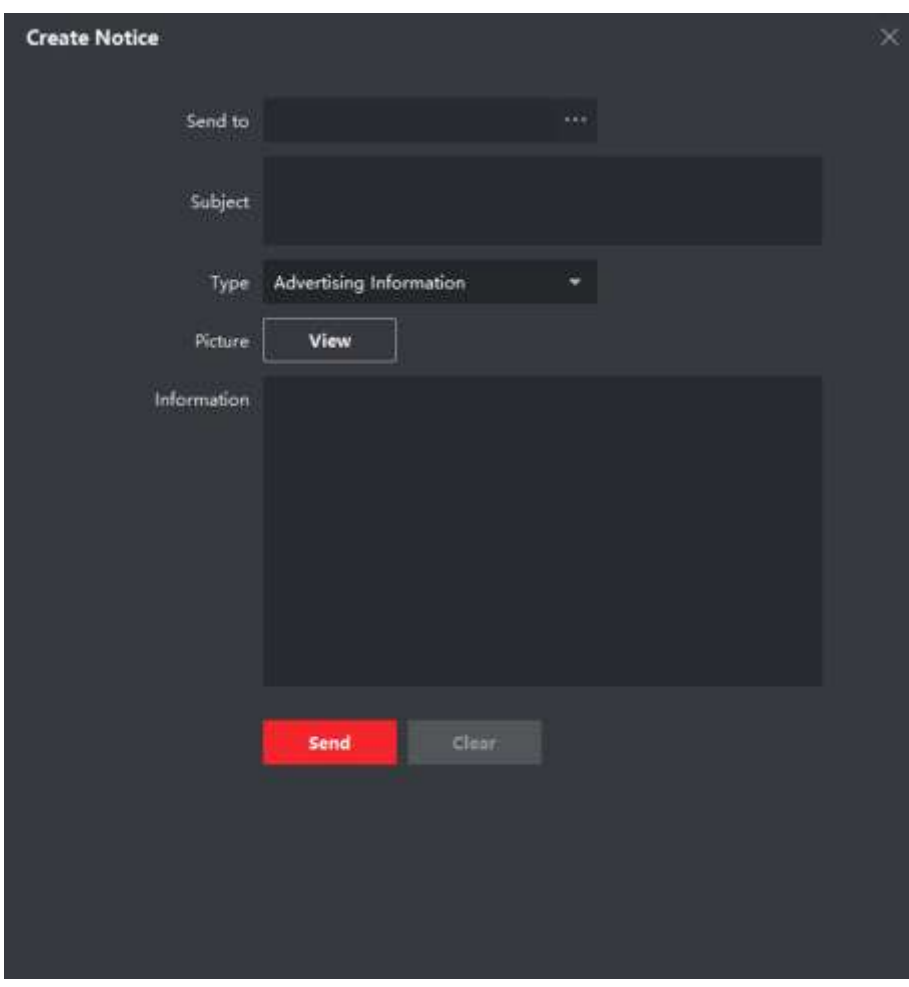

**Рисунок 3-5. Создание уведомления**

- 4. Отредактируйте уведомление на правой панели.
	- 1) Нажмите ... в поле **Send To** («Отправить»), чтобы открыть диалоговое окно **Select Resident** («Выбрать жильца»).
	- 2) Поставьте галочку, чтобы выбрать жильцов. Можно поставить галочку **All** («Все»), чтобы выбрать всех добавленных жильцов.
	- 3) Нажмите **ОК**, чтобы сохранить выбор.
	- 4) Введите тему в поле **Subject** («Тема»).

### **Примечание**

В поле темы можно ввести до 63 символов.

- 5) Нажмите в поле **Type** («Тип»), чтобы развернуть раскрывающийся список, и выберите тип уведомления.
- 6) Опционально: Нажмите **View** («Просмотр»), чтобы добавить к уведомлению локальное изображение.

### **Примечание**

К одному уведомлению можно добавить до 6 изображений в формате JPGE. Максимальный размер одного изображения составляет 512 КБ.

- 7) Введите текст уведомления в информационное поле.
- 8) Опционально: Также можно нажать **Clear** («Очистить»), чтобы очистить отредактированный текст.

**Примечание**

В поле **Content** («Текст») можно ввести до 1023 символов.

5. Нажмите **Send** («Отправить»), чтобы отправить отредактированное уведомление выбранным жителям. Информация об отправленном уведомлении отобразится на левой панели. Можно нажать на уведомление, чтобы посмотреть подробную информацию на правой панели.

### <span id="page-23-0"></span>**3.6 Поиск информации видеодомофонии**

Можно искать записи журнала вызовов между клиентским программным обеспечением Guarding Vision и устройствами видеодомофонии, записи журнала разблокировки устройств и информацию об отправленных уведомлениях.

На главной странице нажмите **Access Control** («Контроль доступа»), чтобы перейти в модуль контроля доступа.

В модуле контроля доступа нажмите **Video Intercom** («Видеодомофония»), чтобы перейти на страницу видеодомофонии.

### <span id="page-23-1"></span>**3.6.1 Поиск записей журнала вызовов**

### **Шаги**

- 1. На главной странице нажмите **Access Control** → **Video Intercom** («Контроль доступа → Видеодомофон»), чтобы перейти на страницу видеодомофона.
- 2. Нажмите **Call Log** («Журнал вызовов») для перехода в журнал вызовов.

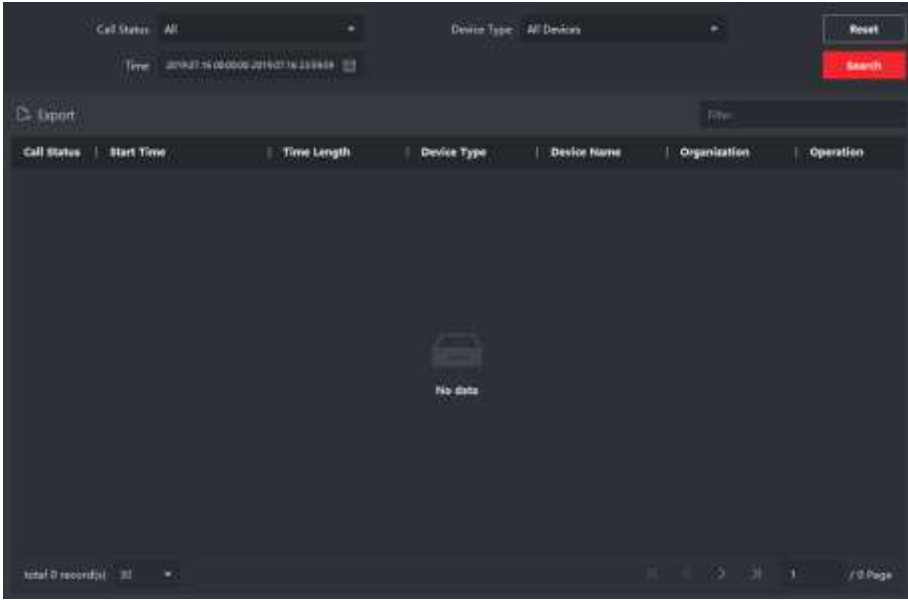

**Рисунок 3-6. Поиск записей журнала вызовов**

3. Задайте условия поиска, включая состояние вызова, тип устройства, время начала и время окончания.

### **Call Status («Состояние вызова»)**

Нажмите », чтобы развернуть выпадающий список, а затем выберите состояние вызова: **Dialed** («Набранный»), **Received** («Полученный») или **Missed** («Пропущенный»). Или выберите **All** («Все») для поиска записей со всеми состояниями.

### **Device type («Тип устройства»)**

Нажмите », чтобы развернуть выпадающий список, а затем выберите тип устройства: **Indoor Station** («Видеодомофон»), **Door Station** («Вызывная панель»), **Outer Door Station** («Внешняя вызывная панель») или **Analog Indoor Station** («Аналоговый видеодомофон»). Или выберите **All Devices** («Все устройства») для поиска записей со всеми типами устройств.

### **Start Time / End Time («Время начала / время окончания»)**

Нажмите  $\ddot{\mathbf{u}}$ , чтобы указать начало и окончание периода времени для поиска записей журнала.

- 4. Опционально. Нажмите **Reset** («Сбросить») для сброса всех настроенных условий поиска.
- 5. Нажмите **Search** («Поиск»), и все подходящие записи журнала вызовов будут отображены на этой странице.
	- Проверьте подробную информацию о найденных записях журнала вызовов, такую как состояние вызова, длительность звонка / разговора, название устройства, организация жильца и т. д
	- Введите ключевые слова в поле **Search** («Поиск»), чтобы отфильтровать результаты поиска.
	- Нажмите **Export** («Экспорт») для экспорта записей журнала вызовов на ваш ПК.

### <span id="page-25-0"></span>**3.6.2 Поиск уведомлений**

### **Шаги**

- 1. На главной странице нажмите **Access Control** → **Video Intercom** («Контроль доступа → Видеодомофон»), чтобы перейти на страницу видеодомофона.
- 2. Нажмите **Notice** («Уведомление»), чтобы перейти на страницу уведомлений.

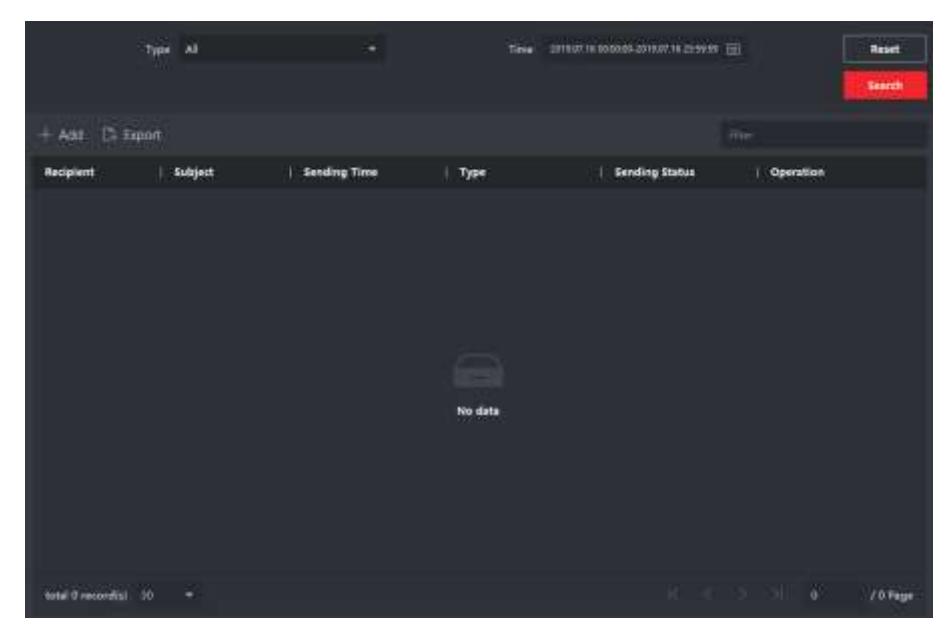

**Рисунок 3-7. Поиск уведомлений**

3. Задайте условия поиска, включая тип уведомления, тему, получателя, время начала и время окончания.

### **Recipient («Получатель»)**

Введите информацию о получателе в поле **Recipient** («Получатель») для поиска указанного уведомления.

### **Subject («Тема»)**

Введите ключевые слова в поле **Subject** («Тема») для поиска подходящего уведомления.

### **Type («Тип»)**

Нажмите , чтобы развернуть раскрывающийся список, и выберите тип уведомления: **Advertising Information** («Рекламная информация»), **Property Information** («Информация о собственности»), **Alarm Information** («Информация о тревоге») или **Notice Information** («Информация об уведомлении»). Или выберите **All** («Все»), чтобы искать уведомления по всем типам.

- 4. Опционально. Нажмите **Reset** («Сбросить») для сброса всех настроенных условий поиска.
- 5. Нажмите **Search** («Поиск»), и все подходящие уведомления будут отображены на этой странице.
	- Проверьте подробную информацию о найденных уведомлениях, такую как время отправки, состояние отправки и т. д.

- Введите ключевые слова в поле **Search** («Поиск»), чтобы отфильтровать результаты поиска.
- 6. Можно просматривать и редактировать сведения об уведомлении; проверять состояние: не отправлено / отправлено успешно / не прочитано пользователями; повторно отправлять уведомление, которое было не отправлено / не прочитано.
- 7. Опционально. Нажмите **Export** («Экспорт») для экспорта примечаний на ПК.

Поставщик систем безопасности TELECAMERA.RU

# **hi.watch**